## **Chapter 1 Getting started**

### Foreword:

Thank you for purchasing this camera. With a compact and user-friendly design, this product should meet all of your basic requirements for processing digital pictures. This camera equips 3 Mega-pixel CMOS resolution, and 4X digital zoom. It supports the Secure Digital card, TV-out function, video and audio recording function. Moreover, it can be used as a video camera head. This camera also allows you easily transmit your pictures via a USB cable when connecting to a computer.

## **Table of contents**

| 1.1 | Check    | the package                                        | 1  |
|-----|----------|----------------------------------------------------|----|
| 1.2 | Camer    | ra parts                                           | 2  |
|     | 1.2.1    | Front view                                         | 2  |
|     | 1.2.2    | Back view                                          | 2  |
|     | 1.2.3    | Top view                                           | 3  |
|     | 1.2.4    | Bottom view                                        | 3  |
|     | 1.2.5    | Right side view                                    | 3  |
| 1.3 | Installi | ng the batteries and SD card                       | 4  |
|     | 1.3.1    | Installing the batteries                           | 4  |
|     | 1.3.2    | Installing the SD card                             | 4  |
| 2.1 | Prepar   | ration before basic operation                      | 5  |
|     | 2.1.1    | Power on/off                                       | 5  |
|     | 2.1.2    | Setting the time/language                          | 5  |
|     | 2.1.3    | Formatting the built-in memory and SD card         | 6  |
|     | 2.1.4    | Video output format                                | 6  |
|     | 2.1.5    | USB connection                                     | 6  |
|     | 2.1.6    | Auto power-off                                     | 7  |
|     | 2.1.7    | Default setting                                    | 7  |
| 2.2 | Startin  | g the basic operation                              | 8  |
|     | 2.2.1.   | Camera modes                                       | 8  |
|     | 2.2.2.   | Video recording mode                               | 10 |
|     | 2.2.3.   | Audio recording mode                               | 11 |
|     | 2.2.4.   | Playback mode                                      | 11 |
|     | 2.2.5.   | Deleting pictures or videos                        | 13 |
|     | 2.2.6.   | Image protection                                   | 14 |
|     | 2.2.7.   | DPOF print                                         | 15 |
| 2.3 | Advan    | ced setup                                          | 15 |
|     | 2.3.1    | Under the   mode, press the  button                | 15 |
|     | 2.3.2    | Press the 🗎 button under the 🚢 mode                | 17 |
| 3.1 | Conne    | ecting to a PC or a TV set                         | 18 |
|     | 3.1.1    | Installing the software                            | 18 |
|     | 3.1.2    | Change the USB setting                             | 18 |
|     | 3.1.3    | Connecting the USB cable                           | 19 |
|     | 3.1.4    | Transmitting the pictures and videos to a computer |    |
|     | 3.1.5    | Connecting to a TV set                             | 20 |
|     | 3.1.6    | Viewing pictures or videos on a TV screen          | 21 |

## 1.1 Check the package

Take out all items from the packaging box and make sure that the listed items are included. (It is recommended that keeping packing box and materials for future usage.)

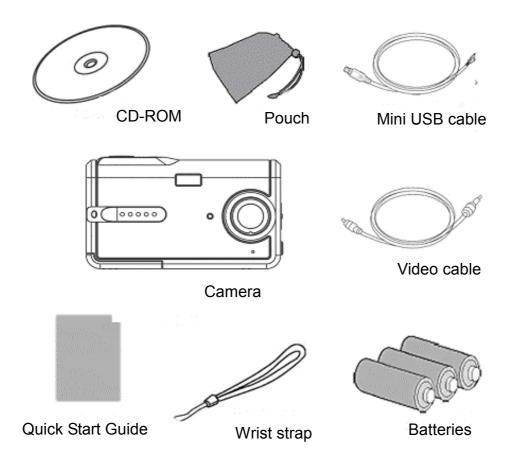

## 1.2 Camera parts

Get to know the camera with the following illustrations.

#### 1.2.1 Front view

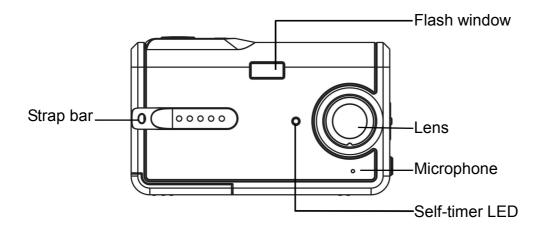

#### 1.2.2 Back view

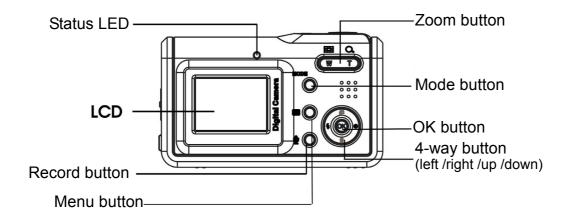

#### Note: Use 4-way button:

Press the 4-way button left: Use your thumb to turn the OK button to the left.

Press the 4-way button right: Use your thumb to turn the OK button to the right.

Press the 4-way button up: Use your thumb to turn the OK button to the up.

Press the 4-way button down: Use your thumb to turn the OK button to the down.

Press the 4-way button joystick in the center: Use your thumb to turn the OK button.

## **1.2.3 Top view**

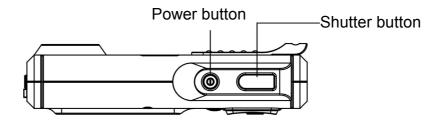

## 1.2.4 Bottom view

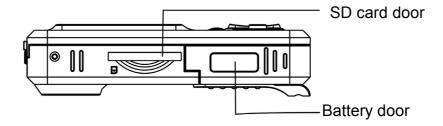

## 1.2.5 Right side view

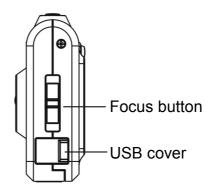

### 1.3 Installing the batteries and SD card

### 1.3.1 Installing the batteries

The camera uses 3 AAA 1.5V alkaline batteries.

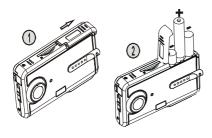

- Slide the battery door according to the instructed direction as shown and open it.
- Insert the batteries into the battery compartment.
   (See page 22 for battery life)

**Note:** To improve performance, exhausted batteries should be replaced. If Ni-HM rechargeable batteries are used, make sure they are fully recharged. Make sure that the batteries are inserted in the battery compartment according to the correct polar

## 1.3.2 Installing the SD card

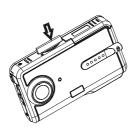

- Insert the SD card according to the arrow direction as shown. Push the memory card to the bottom of the socket. Make sure the SD card is completely inserted.
- Push the SD card inward according to the arrow direction as shown to eject the SD card.

**Note:** When the camera is powered on, do not open the battery/SD card compartment. Please remove the battery or the SD card when not using the camera for long period. The pictures will be stored on the SD card if the card is inserted. When the SD card is not inserted, the shot information will be temporarily stored in the SDRAM in the camera. When the battery is removed, the information will disappear automatically.

### 2.1 Preparation before basic operation

#### 2.1.1 Power on/off

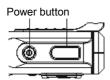

Press the power button. The camera powers on or off after emitting two beeps.

**Note:** When the camera is powered on, the LED turns into green and "welcome image" is displayed on the LCD. After 2 to 3 seconds, the interface for taking pictures appears.

If no operation is activated within a certain amount of time, the camera will power off automatically. (See page 7 for setup)

### 2.1.2 Setting the time/language

- (1) Press the MODE button to enter the main menu. Using the 4-way button to highlight the time/language ; press the center 4-way button to select it.
- (2) Press the OK button to enter the Setup menu.

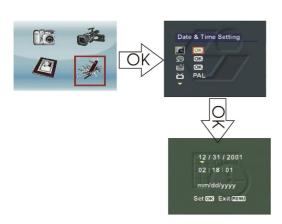

- Press the Up/Down button to move the red box and select "Date&Time setting".
- Press the OK button to enter the submenu " Date&Time setting".
- Press the Left/Right button to move the yellow arrow to select the time and date.
- Press the Up/Down button to change the date and time setting.
- Press the OK button to save and exit. Press the MENU button to exit without saving.

(3) Press the OK button to enter the Language submenu.

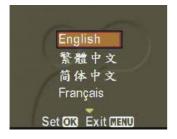

- Press the Up/Down button to move the red box to select the language.
- Press the OK button to save and exit. Press the MENU button to exit without saving.

**Note:** Seven languages, including English, traditional Chinese, simplified Chinese, French, German, Italian and Spanish, are available for the camera.

#### 2.1.3 Formatting the built-in memory and SD card

- (1) Press the OK button to enter the Formatting submenu.
- (2) The LCD will show the "Formatting will delete all data.

  Continue or not?" message.
- (3) Press the OK button to save and exit. Press the MENU button to exit without saving.

**Note:** Before formatting the SD card, please unlock the SD card's write-protect switch.

When an SD card is inserted in the camera, the built-in memory cannot be formatted.

## 2.1.4 Video output format

(See page 20 for setup)

#### 2.1.5 USB connection

(See page 19 for setup)

## 2.1.6 Auto power-off

Press the OK button to enter the Setting menu:

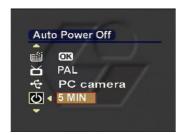

- Press the Up/Down button to move the red box to select "Auto power-off".
- Press the Left/Right button to select the power-off time. Available options are:
  - 30 seconds
  - 1 MIN
  - 3 MIN
  - 5 MIN

## 2.1.7 Default setting

Press the OK button to enter the Setting menu:

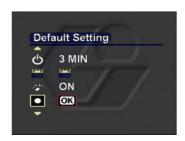

- Press the Up/Down button to move the red box and select "Default setting"
- Press the OK button and the LCD shows "The settings will be set to default values, continue or not?" message.
- Press the OK button to restore the factory settings.

### 2.2 Starting the basic operation

#### 2.2.1. Camera modes

Using this function to take pictures. You can also make use of the focus adjustment, digital zoom and flash settings to get better image quality.

#### > LCD icons:

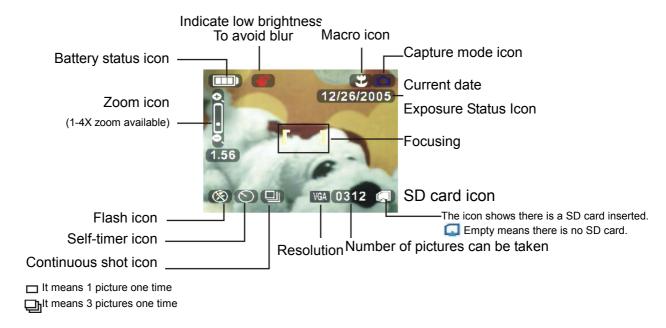

#### Basic camera modes:

Power on the camera and enter the mode directly. Or, press the MODE button to enter the main menu. Move the red box to select Press OK to enter the mode.

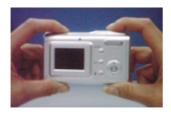

- Hold the camera with your hands. Frame a subject with the viewfinder and focus on the center of the subject.
- Press the shutter and two "beeps" will be heard.
   The pictures taken will be kept on the screen for 1 to 3 seconds. The camera will then return to the mode automatically.

**Note:** You should hold the camera steadily when taking a picture. If the camera is shaken, the picture will be blurry.

Keep your hands or the wrist trap away from the lens.

Pictures will be saved in JPG format.

## > Focus adjustment

Before taking a picture, the focus adjustment button may be moved up or down to adjust the focus.

| <b>A</b> | Far foucs    | 155cm~infinite distance |
|----------|--------------|-------------------------|
| *        | Normal focus | 78cm~15cm               |
| *        | Near focus   | 155cm~infinite distance |

## > Digital zoom:

Under the mode, press W on the control key to zoom-in (to magnify the subject). Press T to zoom-out (to shrink the subject). A zoom indicator will appear on the screen. You may choose from 1 to 4 X magnification of your subject.

### > Flash mode:

Under the mode, the camera can be shifted among 3 flash modes according to different light conditions.

| <b>(b)</b> | No Flash     | Ideal for places where a picture with natural effect will be taken even at |
|------------|--------------|----------------------------------------------------------------------------|
|            |              | dusk or under weak light.                                                  |
| <b>4</b> A | Auto flash   | Automatic light compensation.                                              |
| 41         | Forced flash | Ideal for taking a picture of a subject in front of a light source.        |

## 2.2.2. Video recording mode

#### > LCD icons:

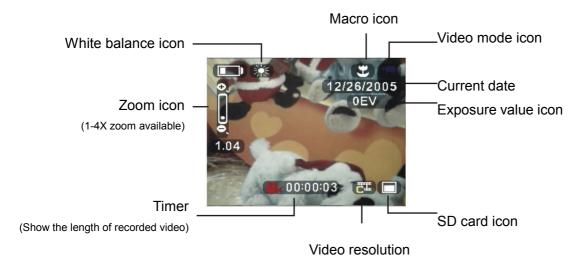

### > Basic video recording mode:

- (1) Press the MODE to enter the main menu.
- (2) Press the Left/Right button to move the red box and select .

  Press the OK button to enter the mode.

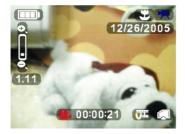

- Frame your subject with the viewfinder or LCD.
- Press the shutter button and activate video recording. A timer appears on the bottom of the screen to indicate the recording time.
- Press W or T of the button to zoom in or out (W – zoom out, T – zoom in). A zoom indicator will appear.
- Press the shutter button again to terminate the video recording.

Note: The video is saved as an AVI file.

The button is disabled during video recording.

## 2.2.3. Audio recording mode

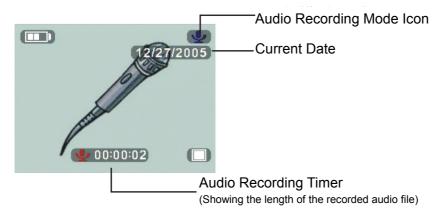

Please note that audio recording is activated as soon as the audio recording mode is entered. The timer begins to indicate the recording time. Press the \_\_\_\_\_ button to terminate audio recording.

### 2.2.4. Playback mode

- (1) Press the MODE button to enter the main menu.
- Press the Left/Right button to move the red box and select .

  Press the OK button to enter the Playback mode.
- (3) Press the Left/Right button to select the picture or video clip to display or play back.

## > Displaying pictures on the full screen

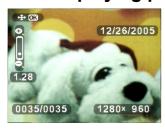

Press the W or T of the button to zoom in/out the display of a single picture (W – zoom out, T – zoom out). A zoom indicator will appear on the bottom of the screen.

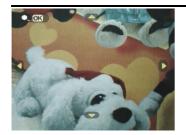

- Press the OK button to enable a magnified view of the picture according to the zooming magnification.
- Press the Up/Down/Left/Right button to view different parts of the picture.

### > Playing the video on the full screen

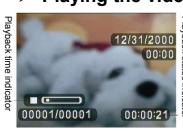

■ Press the OK button to play the image. The "▶" (play) occurs on the left bottom of the screen to indicate the playback status.

Note: Press the "OK" button to shift between "▶" (Play) and "▮▮" (Pause).

The latest picture or video will be played back on the screen automatically.

When a video is being played, the zoom in/out function is disabled and the 🗎 button is also disabled.

#### > Slide show

To automatically display pictures or videos, enter the mode and then press the button.

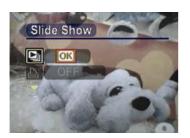

- Press the Up/Down button to move the red box and select the "Slide show" menu.
- Press the OK button and system will play the pictures or videos automatically and repeatedly.

## 2.2.5. Deleting pictures or videos

### > Deleting a single picture or video

To delete a picture or video, select the picture or video to be deleted and press the button.

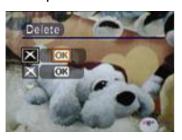

 Press the Up/Down button to move the red box and select the Delete menu.

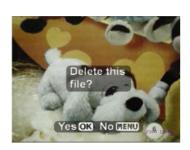

- Press the OK button and a message will appear on the screen: "Are you sure you want to delete the file?"
- Press the OK button to confirm the deletion and the next picture or video will appear on the screen. Press the MENU button and exit without saving.

#### Deleting all pictures or videos

To delete all pictures or videos, enter the playback interface and press the button.

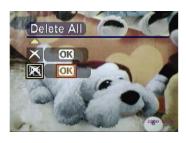

 Press the Up/Down button to move the red box and select the Delete All menu.

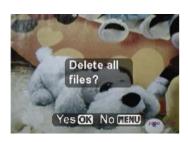

- Press the OK button and a message will appear on the screen: "Are you sure you want to delete all files?"
- Press the OK button to confirm the deletion.
   Press the MENU button to exit without saving.

**Note:** All pictures or videos that have not been protected will be deleted. A message will then appear on the screen: "No image data."

## 2.2.6. Image protection

#### Protecting a single picture or video

To protect a picture or video, select the picture or video to be protected and press the button.

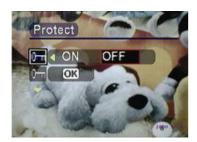

- Press the Up/Down button to move the red box and select the Protect menu.
- Press the Up/Down button to move the red box and select On to enable protection or select Off to disable protection.

### > Protecting all pictures or videos

To protect all pictures and videos, enter the playback interface and press the button.

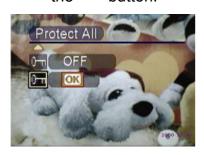

- Press the Up/Down button to move the red box and select the Protect All Files menu.
- Press the OK button and a message will appear on the screen: "Protect all files?"
- Press the OK button to confirm the protection.
   Press the MENU button to exit without saving.

**Note:** Before disabling the protection for protected pictures or videos, the Delete menu/ Delete All menu is disabled. A protection icon will appear in the top right corner of a protected picture or video.

## 2.2.7. DPOF print

DPOF (Digital Print Order Format) refers to a format in which the print specifications for the picture taken by a digital camera are recorded in the storage media, like an SD card. The recorded specifications include information about which picture is to be printed.

To print a picture, the picture to be printed should be selected at first. Then press the 🗎 button.

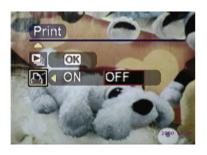

- Press the Up/Down button to move the red box.
   Select the Print menu.
- Press the Left/Right button to move the red box. Select the ON button to register the print information on the storage media. Select the Off button to cancel print information.

### 2.3 Advanced setup

This chapter introduces various functions of the camera to facilitate your taking better pictures.

## 2.3.1 Under the □ mode, press the □ button

| · •                              |      |                    |                                                                               |  |  |
|----------------------------------|------|--------------------|-------------------------------------------------------------------------------|--|--|
| Name                             | Icon | Options            | Instruction                                                                   |  |  |
| Resolution                       | VGA  | 640X480            | This option is used for changing the resolution of a picture. For printing a  |  |  |
| Picture Quality                  | 3M   | 2048X1536(Default) | 4x3 picture, the minimum resolution is 640x480. For printing a 14x10 picture, |  |  |
| VGA VGA 3M 7M 11M ► 640x480  ANB | 7M   | 3072X2304          | the minimum is 2048x1536.                                                     |  |  |
|                                  | 11M  | 3840X2880          |                                                                               |  |  |
| Exposure value                   |      | -2.0EV             | When the subject is too bright or dark in contrast to the background, this    |  |  |
| status                           |      | -1.5EV             | brightness setting is used for adjusting the brightness of the images.        |  |  |
| Exposure Value                   |      | -1.0EV             | Rectification range: 9 levels with an increment of 0.5.                       |  |  |
| AND DEV                          |      | -0.5EV             | + Positive compensation: Darken the                                           |  |  |
|                                  |      | 0EV (Default)      | picture Negative compensation: Brighten the                                   |  |  |
|                                  |      | +0.5EV             | picture.                                                                      |  |  |
|                                  |      | +1.0EV             |                                                                               |  |  |

|                                        |                  | +1.5EV                          |                                                                                                    |
|----------------------------------------|------------------|---------------------------------|----------------------------------------------------------------------------------------------------|
|                                        |                  | +2.0EV                          |                                                                                                    |
| White balance                          | AWB              | Auto (Default)                  | The color of the subject changes due to the color of reflected light. Pictures                                                                                                    |
| White Balance                          | *                | Sunny                           | taken under different light conditions will have a different color temperature. If                                                                                                    |
|                                        | 2                | Cloudy                          | you are familiar with color temperature adjustments, you may change this                                                                                                    |
| Auto                                   | •                | Tungsten lamp                   | setting by yourself.                                                                                                    |
|                                        | **               | Incandescence lamp 1            |                                                                                                    |
|                                        | ***              | Incandescence lamp 2            |                                                                                                    |
| Burst Snapshot  Burst Snapshot  Single |                  | Single (default)<br>Multiple    | The setting for taking multiple pictures enables burst snapshots for a series of motions. With this setting activated, a press on the shutter will activate 3 snapshots within a short time. |
| Self timer                             | <b>&amp; % %</b> | Off(default)<br>2 SEC<br>10 SEC | This is used to make a snapshot of yourself when you are alone. You can set the timer for taking the picture as a 2 second or 10 second delayed snapshot.                                    |
| Time Stamp                             |                  | OFF(Default)                    | When the picture or video is printed or                                                                                                    |
| Time Stamp                             | 000000           | Setting the date Date and time  | stored in a computer, the date or time of taking the picture or video will appear                                                                                                    |
| Date Only                              |                  |                                 | on the lower right corner of the picture.                                                                                                    |

## 2.3.2 Press the 🖹 button under the 🚢 mode

|                                    |            | 1                          |
|------------------------------------|------------|----------------------------|
| Video Resolution                   | <u>C</u> I | 320X240 (10 frames/second) |
| 录相解像度<br>TT 4 EE TE<br>[≥] 640x480 | ůI.        | 640X480                    |
| Exposure Value                     |            | -2.0EV                     |
|                                    |            | -1.5EV                     |
| Exposure Value                     | 72         | -1.0EV                     |
| VGA                                |            | -0.5EV                     |
| AWB OEV                            |            | 0EV(default)               |
|                                    |            | +0.5EV                     |
|                                    |            | +1.0EV                     |
|                                    |            | +1.5EV                     |
|                                    |            | +2.0EV                     |
| White balance                      | AWB        | Auto(Default)              |
| White Balance                      | *          | Sunny                      |
| ¥GA<br>▼                           | •          | Cloudy                     |
| WB ∰ ♠ ♥ ₩ ₩ ►                     | 221        | Tungsten lamp              |
|                                    | 7          | Incandescence lamp 1       |
|                                    | **         | Incandescence lamp 2       |
|                                    | #          |                            |

### 3.1 Connecting to a PC or a TV set

This chapter discusses how to connect the camera to a PC to transmit files or to a TV set to view pictures or videos.

### 3.1.1 Installing the software

The CD-ROM contains a driver program for using the camera as a networked camera to transmit data and various programs helpful for you in viewing and editing the pictures and videos. Follow the steps below: Insert the CD-ROM in the CD drive of your PC and the system will automatically read the disc. The following information will be displayed on the screen:

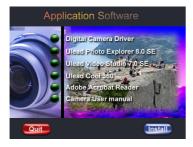

- Digital Camera Driver
- Ulead Photo Explorer 8.0SE
- Ulead Video Studio 7.0SE
- Ulead Cool 360
- Adobe Acrobat Reader
- Camera User manual
- Press Install to activate the installation. Follow the instruction on the screen to complete the installation.

## 3.1.2 Change the USB setting

Press the MODE button to enter the main menu and move the red box to select .

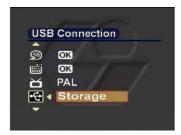

- Press the Up/Down button to move the red box and select the "USB connection" menu.
- Press the Left/Right button to select:
   Memory
   Video camera head

## **Chapter 3 Connect to PC or TV**

### 3.1.3 Connecting the USB cable

Execute the following operations to connect the camera to a PC:

- Plug the bigger end of the USB cable into the USB port.
- Connect the smaller end of the USB cable into the camera. An icon for storage will be displayed on the LCD and then the LCD is powered off.

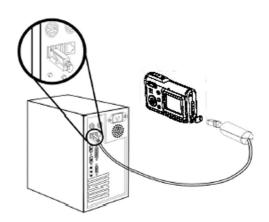

#### 3.1.4 Transmitting the pictures and videos to a computer

This section describes how to copy the pictures and videos to a PC for viewing on a Windows2000/ME/98SE operation system.

First, double click My Computer and then double click Removable Disk.

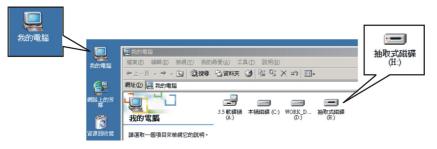

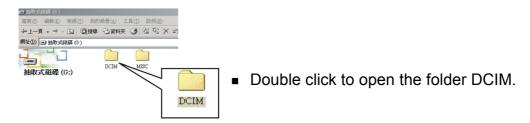

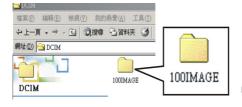

Double click to open the folder 100IMAGE.

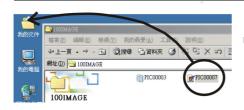

Drag the pictures or videos to be transmitted into My Folder.

#### Note: How to remove the USB cable from the computer

Double click so on the task bar.

Select (USB Disk) and then press "Stop".

Make sure that the device is selected in the window "Stop the hardware device" and then press "OK". The screen will show that the hardware device is now ready for being removed safely. You can now unplug the camera.

### 3.1.5 Connecting to a TV set

You can connect your camera to a TV set and view the pictures or videos on the TV screen.

First, set the output mode.

Before connecting the camera to a TV set, you should follow the steps below to activate the TV output mode and make sure that the output mode matches the mode of the TV set:

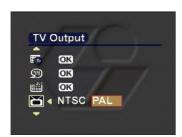

Press the Up/Down button to move the red box and select the Video Output Mode menu. You may select the following settings according to your requirements:

**NTSC** 

PAL

## **Chapter 3 Connect to PC or TV**

### 3.1.6 Viewing pictures or videos on a TV screen

To view the pictures or videos on the TV screen, you should do the following:

Power on the camera and press the MODE button to shift to the mode.

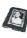

Use the AV cable to connect the output port of the camera to the video input port of the TV set. The LCD will be turned off automatically. The pictures or videos will be displayed on the TV screen.

### > Battery life:

| Test condition                 | forced flash and then no flash, every other 30 | The number of the pictures taken when no flash is available due to low power |
|--------------------------------|------------------------------------------------|------------------------------------------------------------------------------|
| 2048 x 1536<br>pixels pictures | 126 pictures                                   | 170 pictures                                                                 |

Note: The pictures were taken under normal indoor temperatures. Three (3) standard batteries were used. One picture with forced flash was taken every 30 seconds and then one picture without flash was taken every other 30 seconds. The camera was powered off and then powered back up again after 10 pictures were taken.

## > Frequency

When the shipment of the camera is made, the light frequency of the camera has been adjusted to meet the local standards. Different frequency causes different picture/video effects. Please refer to the following specifications to make frequency adjustment when you are traveling abroad or encounter noise.

| Countries   | UK     | Germany | Italy  | Spain     | Holland | Portugal |
|-------------|--------|---------|--------|-----------|---------|----------|
| and regions |        |         |        |           |         |          |
| Setting     | 50Hz   | 50Hz    | 50Hz   | 50Hz      | 50Hz    | 50Hz     |
| Countries   | France | US      | Taiwan | Japan     | Korea   | China    |
| and regions |        |         |        |           |         |          |
| Setting     | 60Hz   | 60Hz    | 60Hz   | 60Hz/50Hz | 60Hz    | 50Hz     |

# **Chapter 4 Other information**

## > LED information

| Status of the   | Power LED |             | Self-Timer LED |
|-----------------|-----------|-------------|----------------|
| camera          |           |             |                |
|                 | Green     | Red         | Green          |
| Power-off       | Off       | Off         | Off            |
| Stand-by        | On        | Flash(1Hz)  | Off            |
| Recharging the  | On        | On          | Off            |
| flash unit      |           |             |                |
| Processing      | On        | Off         | Off            |
| Low power       | Off       | Flash (1Hz) | Off            |
| USB connection  | On        | Off         | Off            |
| Self-timer      | On        | Off         | Flash (1Hz)    |
| Video recording | On        | Off         | On             |

## > Troubleshooting

| Trouble                  | Cause                      | Solution                   |
|--------------------------|----------------------------|----------------------------|
| Cannot power on the      | No power in the            | Replace the batteries      |
| camera                   | batteries.                 | with fully charged ones.   |
|                          | The batteries are inserted | Orient the batteries in    |
|                          | in wrong polar direction.  | the direction as           |
|                          |                            | described in the           |
|                          |                            | instructions.              |
| Picture taking or video  | The memory is full.        | 1. Delete files to release |
| taking are not available | The SD card is             | some memory.               |
|                          | write-protected.           | 2. Disable the             |
|                          |                            | write-protection           |
| The flash can not be     | Check whether the flash    | Set the flash to auto/on   |
| activated                | is set to OFF.             |                            |
| The images are blurry    | The camera shakes          | 1. Securely fix the        |
|                          | when taking a picture.     | camera so that it does     |
|                          |                            | not move.                  |
|                          | The subject is out of the  | 2. Adjust the distance     |
|                          | focus range.               | between the camera and     |

|                           |                          | the subject.              |
|---------------------------|--------------------------|---------------------------|
| The images are not E      | Before storing the       | If the Low power          |
| stored in                 | mages, the camera        | message appears,          |
| tı                        | turned itself off.       | replace the batteries at  |
|                           |                          | once.                     |
| The pictures cannot be T  | The driver program is    | 1. Before connecting the  |
| stored onto a computer n  | not installed.           | USB cable, install the    |
| through a USB cable       | Incorrect installation.  | driver and power on the   |
|                           |                          | camera.                   |
|                           |                          | 2. Remove the driver      |
|                           |                          | and related programs      |
|                           |                          | and then reinstall them   |
|                           |                          | in accordance with the    |
|                           |                          | User's Guide.             |
| The pictures can not be T | The data cable is not    | Use an AV cable to        |
| viewed on a TV screen c   | connected properly.      | connect with the TV.      |
| Т                         | The TV end of cable is   | Set the PAL/NTSC          |
| n                         | not plugged in properly  | mode properly.            |
| The camera can not be T   | The camera is not set as | Set the camera as a       |
| used as a PC camera       | a video camera head      | video camera head         |
| head.                     |                          |                           |
| The camera is down or T   | The flash has been used  | Take out the batteries to |
| does not operate          | continuously.            | power off the camera      |
| properly.                 | High humidity            | completely. Power on it   |
| Т                         | The camera has been      | again after 10 seconds.   |
| u                         | used near a magnetic     |                           |
| fi                        | field                    |                           |

# Chapter 4 Other information

#### > Important:

Using the camera under 0 °C or above 40 °C is not recommended.

Don't leave the camera in direct sunlight. Don't place the camera in extreme temperatures, such as close to an air-conditioner or a heater.

Store the camera in a dry place.

For your own safety, avoid using the camera during an electrical storm.

Salt and alkali may cause serious damage to the camera.

Don't clean the camera with ethanol.

Don't use the camera in water or in a place where the camera can easily get wet.

Don't bump, drop or dismantle the camera.

If the camera becomes wet by accident, power it off and remove its batteries.

Don't use your hands to directly wipe the lens. If the lens is blurred, please clean it with special cleaning cloth.

Store pictures you have taken on a computer to avoid losing them.